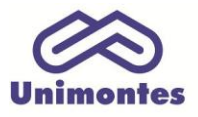

**UNIVERSIDADE ESTADUAL DE MONTES CLAROS** - Centro de Educação a Distância Campus Universitário Professor Darcy Ribeiro - Unimontes - Prédio 7 | CEP: 39401-089 Montes Claros, Minas Gerais, Brasil | www.ead.unimontes.br

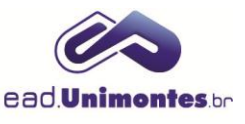

# **COMO INSERIR UM SLIDE**

Para anexar o slide na virtual siga os procedimentos abaixo:

1. Dentro da sala virtual e clique botão **"Ativar Edição"** (canto superior direito da página), o qual pode ser visto na Figura 1;

**Figura 1 –** Botão "Ativar Edição"

ATIVAR EDIÇÃO

Fonte: Ambiente Virtual de Aprendizagem (2017).

2. Vá até o tópico da aula onde deseja inserir o slide e clique no link **"Adicionar uma atividade ou recurso"**, conforme Figura 2.

**Figura 2 –** Como adicionar uma atividade ou recurso

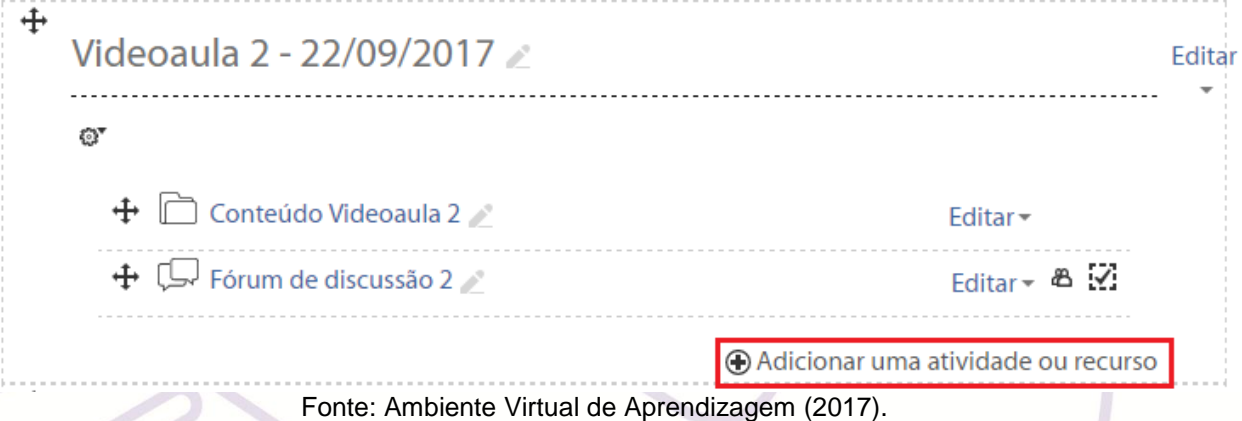

3. Você irá abrir uma tela com todas as opções de recursos e atividades que poderão ser criados. Selecione a opção **"Arquivo"**.

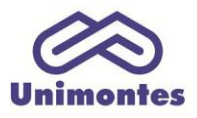

#### **UNIVERSIDADE ESTADUAL DE MONTES CLAROS** - Centro de Educação a Distância

Campus Universitário Professor Darcy Ribeiro - Unimontes - Prédio 7 | CEP: 39401-089 Montes Claros, Minas Gerais, Brasil | www.ead.unimontes.br

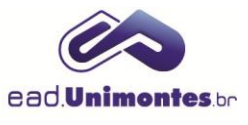

 $\overline{\mathbf{x}}$ 

### **Figura 3 –** Recursos e atividades disponíveis no AVA

Adicionar uma atividade ou recurso

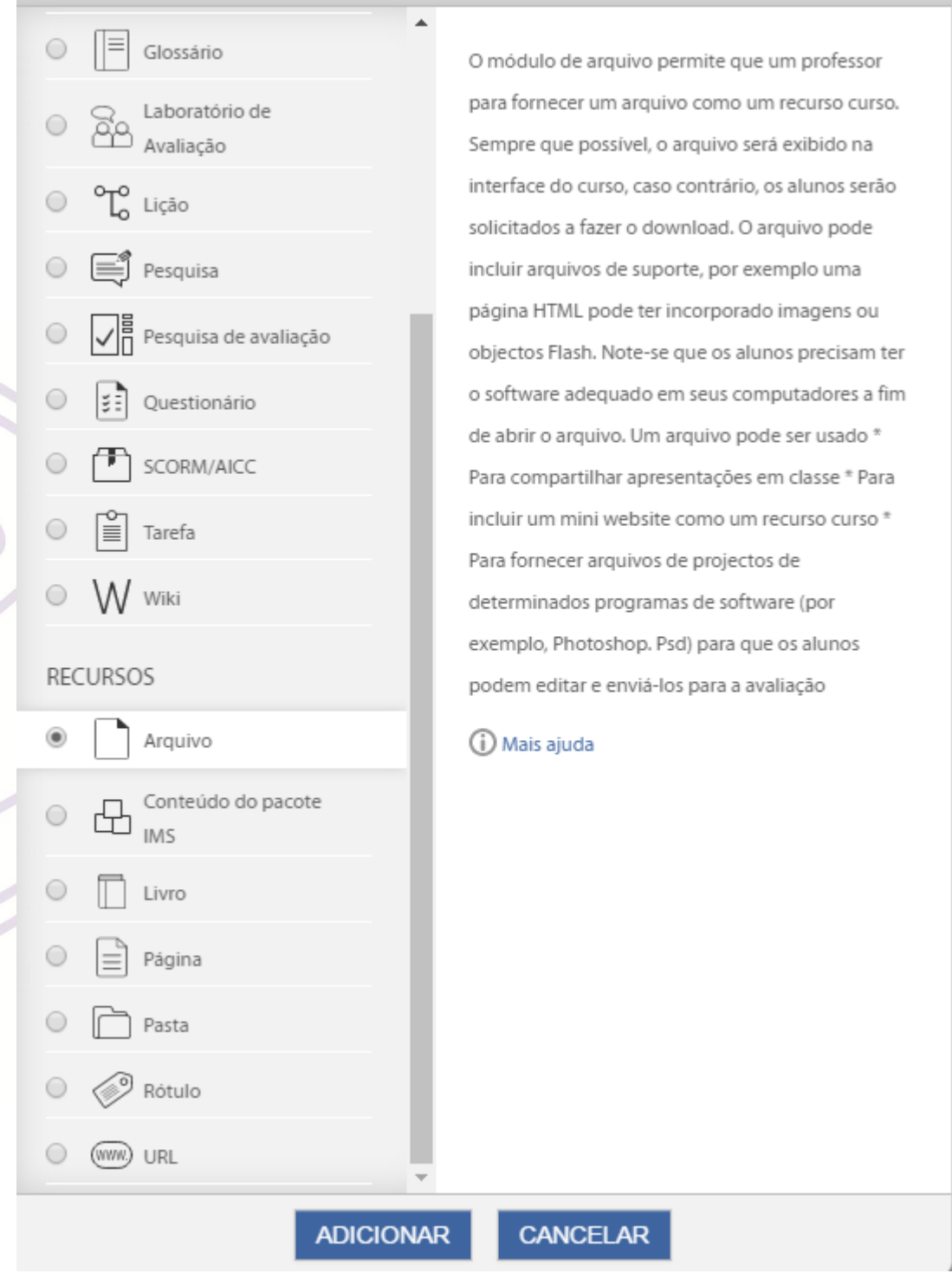

Fonte: Ambiente Virtual de Aprendizagem (2017).

4. Você irá se deparar com uma tela de configuração do recurso **Arquivo**, onde você deve adicionar o nome do arquivo ("Slide Videoaula 1", por exemplo), como ilustra a Figura 4.

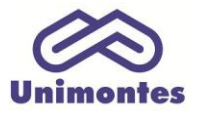

**UNIVERSIDADE ESTADUAL DE MONTES CLAROS** - Centro de Educação a Distância Campus Universitário Professor Darcy Ribeiro - Unimontes - Prédio 7 | CEP: 39401-089 Montes Claros, Minas Gerais, Brasil | www.ead.unimontes.br

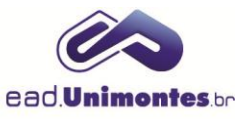

## **Figura 4 –** Campo de inserção do nome da atividade

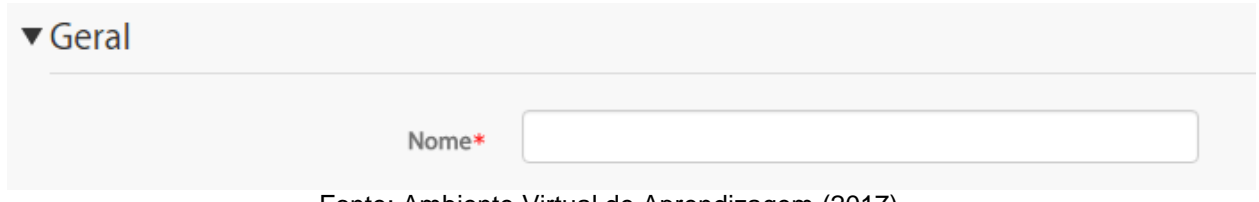

Fonte: Ambiente Virtual de Aprendizagem (2017).

5. Clique na seta virada para baixo, no ícone **"Adicionar…"** ou simplesmente arraste um arquivo para o quadro (Figura 5);

**Figura 5 –** Área de inserção do arquivo

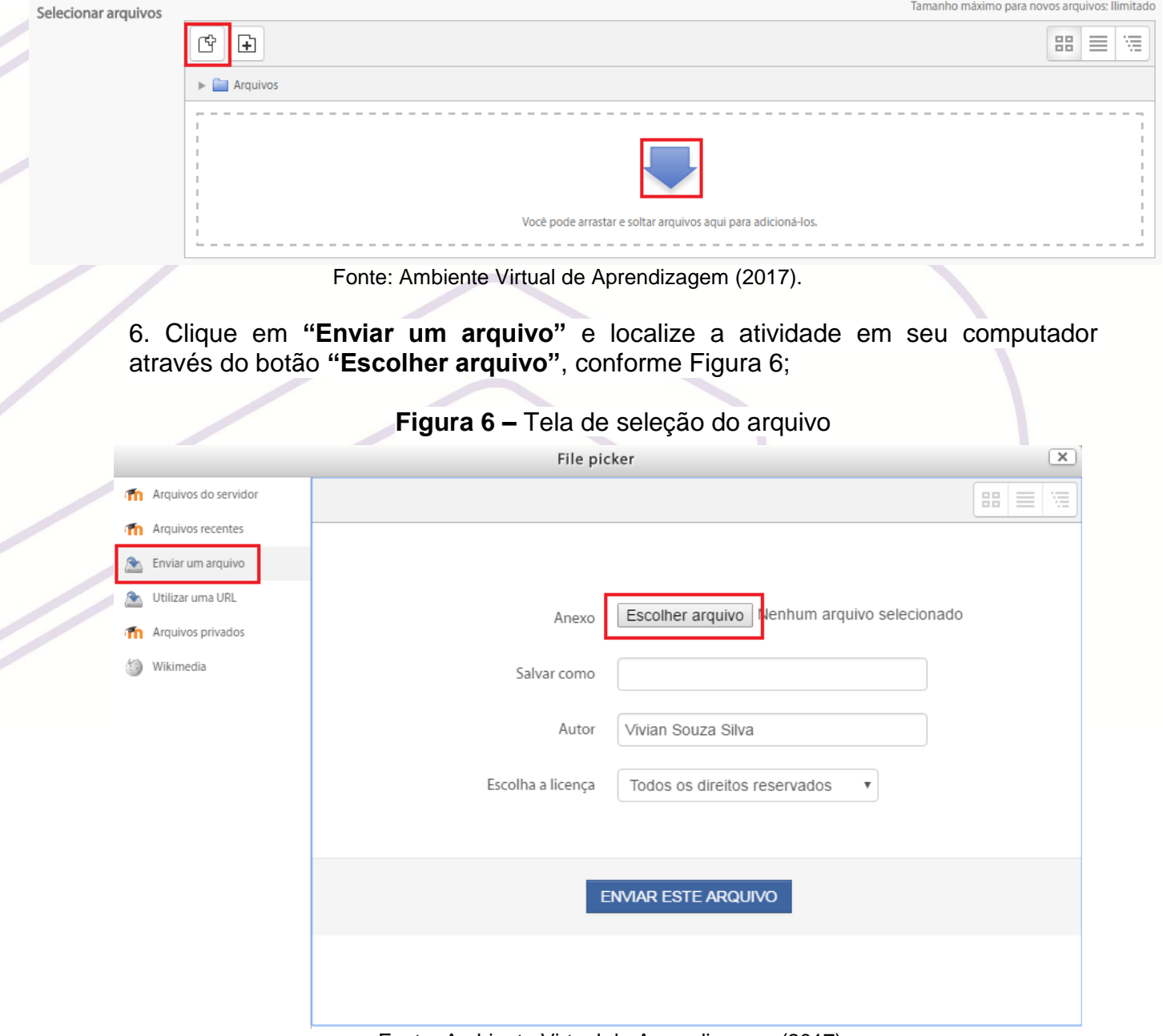

Fonte: Ambiente Virtual de Aprendizagem (2017).

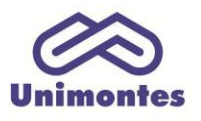

#### **UNIVERSIDADE ESTADUAL DE MONTES CLAROS** - Centro de Educação a Distância

Campus Universitário Professor Darcy Ribeiro - Unimontes - Prédio 7 | CEP: 39401-089 Montes Claros, Minas Gerais, Brasil | www.ead.unimontes.br

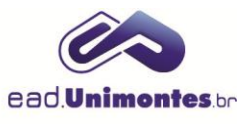

# 7. Clique no botão **"Enviar este arquivo"**, conforme a Figura 7.

**Figura 7 –** Tela de envio de arquivo

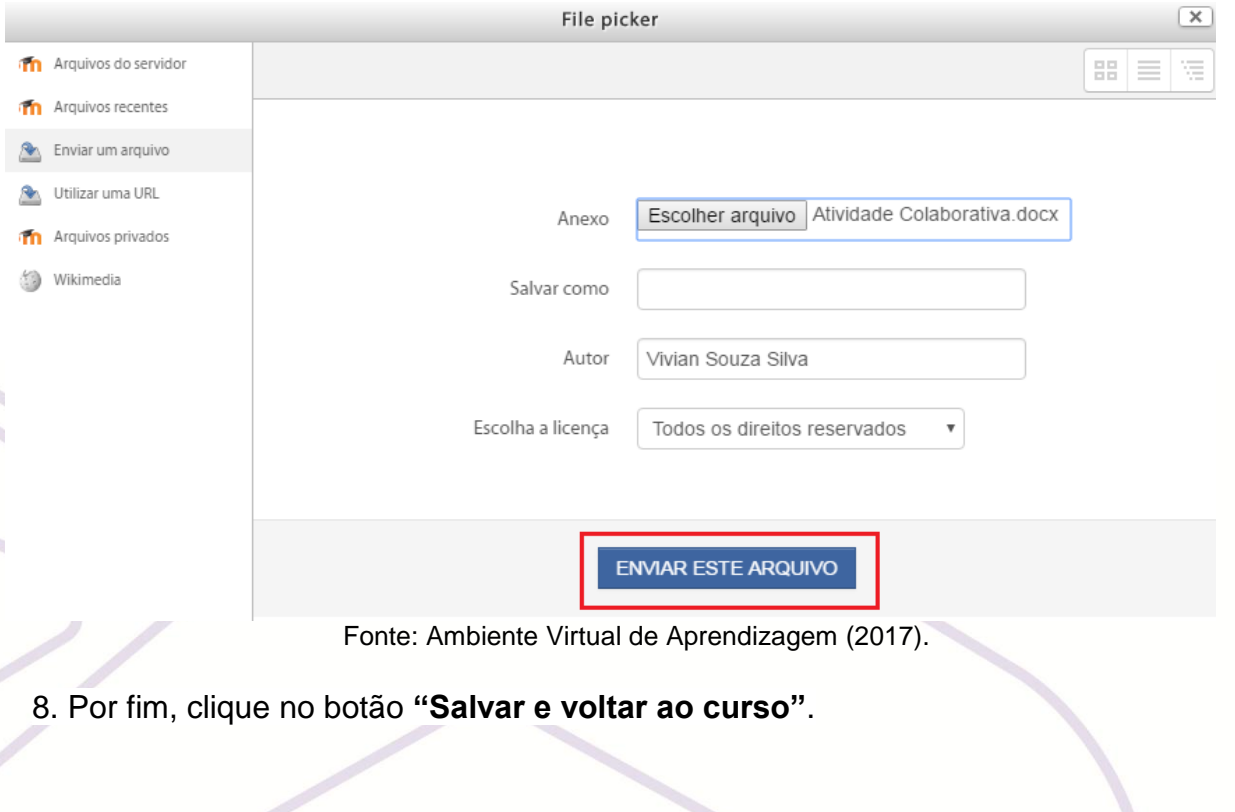